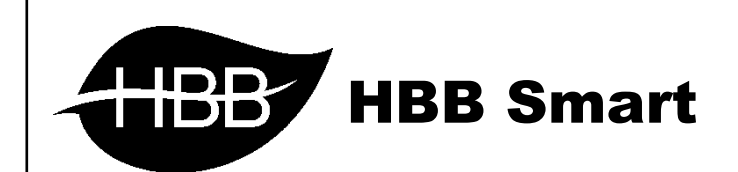

# H – B U S

User Manual

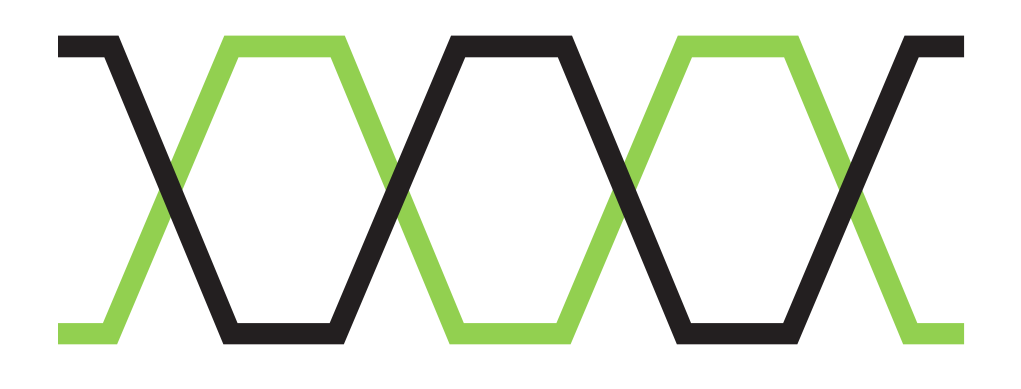

#### شبکه **BUS**

باس یک شبکه فوق العاده و پرسرعت صنعتی میباشد که برای ارتباط بین دستگاه های مختلف منطبق با این پروتکل ساخته شده. باس میتواند تعداد بسیار زیادی از دستگاه ها را با سرعت و کیفیت باال به هم متصل و شبکه کند.

حداکثر طول سیم کشی شبکه باس 1200 متر میباشد و در صورت نیاز به مسافت بیشتر میتوان توسط یک عدد RSIP این بازه را افزایش داد.

برای سیم کشی شبکه باس، بهترین گزینه کابل های شبکه 6CAT میباشد. این کابل ها به دلیل کیفیت جنس مس و وجود شیلد ضد نویز میتوانند یک ارتباط ایده آل را فراهم کنند. این کابل داری 8 عدد )4 زوج سیم) میباشد.

کابل 6CAT برای پروتکل های مختلفی استفاده میشود. تفاوت پروتکل ها در استفاده از رنگ های مختلف مشخص است. در این پروتکل یعنی BUS-H نحوه اتصال سیم ها به صورت زوجی به این صورت است.

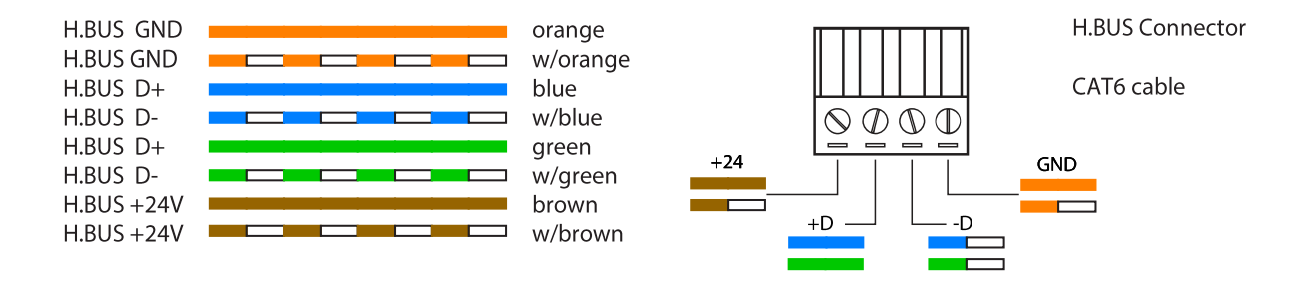

همانطور که در دیاگرام مشاهده میکنید، ولتاژ استفاده شده در این پروتکل، 24 ولت صنعتی میباشد. اتصال خطوط دیتا از طریق اتصال کراس زوج سیم های سبز و آبی انجام میشود.

\*\*\* سیم کشی شبکه BUS-H دارای نکات مهمی است:

- کابل شبکه تا حد امکان از کنار سیم برق عبور نکند.
- خم شدگی های شدید باعث آسیب دیدگی کابل میشود.
	- اتصال رنگ ها طبق دیاگرام الزامی است.

#### کانکتور **BUS**

روی بدنه کلیه محصوالت HBB که قابلیت نصب ریلی دارند، در 2 طرف چپ و راست دستگاه 2 کانکتور )نری و مادگی) وجود دارد که با علامت های چاپ شده مشخص شده اند.

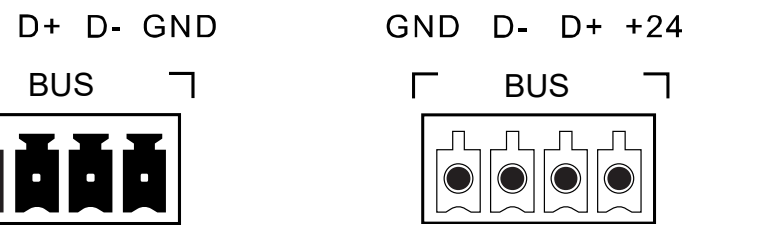

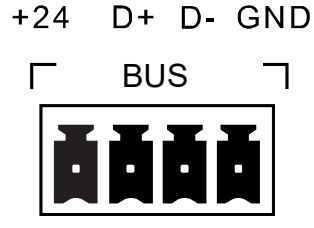

کانکتور مادگی در 2 نقطه از دستگاه وجود دارد. کانکتور مادگی پایین دستگاه برعکس کانکتور کناری است و به این صورت میباشد:

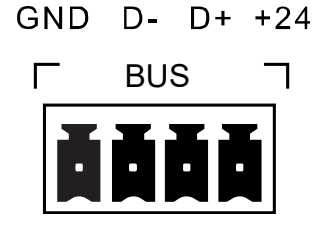

کانکتور نری باید طبق استاندارد مادگی سیم کشی شود سپس به دستگاه متصل شود.

در ماژول های نصب دیواری مثل سنسور ها اتصال کابل شبکه به کانکتور ها به این صورت میباشد.

برای مرتب و استاندارد شدن سیم کشی شبکه از تجهیز 8 Manager Cable استفاده نمایید. جهت اطالعات بیشتر به دیتاشیت این تجهیز مراجعه کنید.

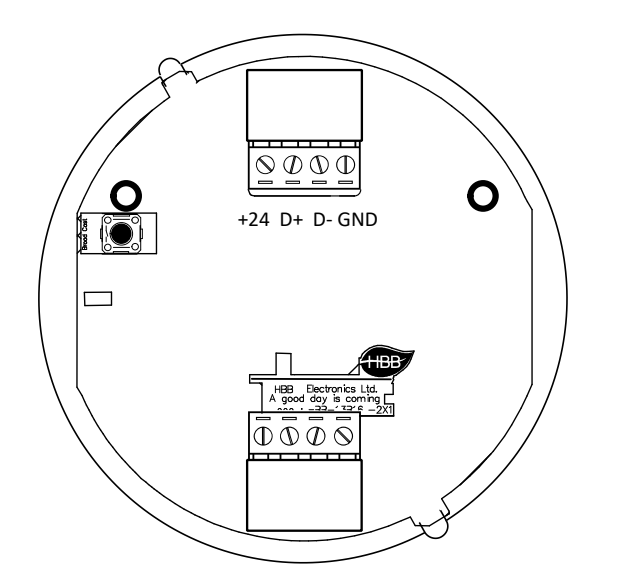

#### اتصال به شبکه **BUS**

پس از سیم کشی شبکه و اتصال ماژول ها، شبکه را با ولتاژ 24 ولت مستقیم تغذیه کنید. با روشن شدن ماژول ها اکنون باید جهت برنامه دهی به دستگاه ها به شبکه متصل شوید.

برای برنامه دهی به کل شبکه نیاز به یک ماژول RSIP دارید. این ماژول رابط بین شبکه BUS و ایترنت است و میتواند کامپیوتر و اپلیکیشن موبایل را به شبکه متصل کند. )اطالعات تکمیلی این دستگاه را در دیتاشیت مطالعه کنید(

#### راه اندازی اولیه **RSIP**:

پس از روشن شدن ماژول RSIP با لپتاپ به وای فای xx) HBB.xx. پارامتر اتفاقی) متصل شوید. رمز اتصال به دستگاه 12345678 میباشد.

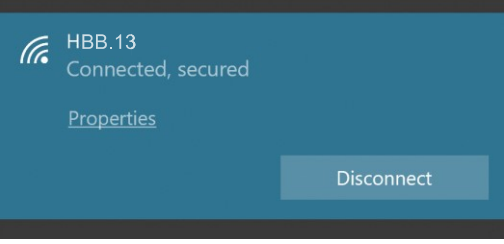

پس از اتصال به دستگاه، باید در قسمت Properties، در منو options adapter Change روی WiFi راست کلیک کنید و در قسمت تنظیمات، در قسمت 4IPv/TCP به صورت دستی آی پی را به صورت زیر تغییر دهید و OK را بزنید.

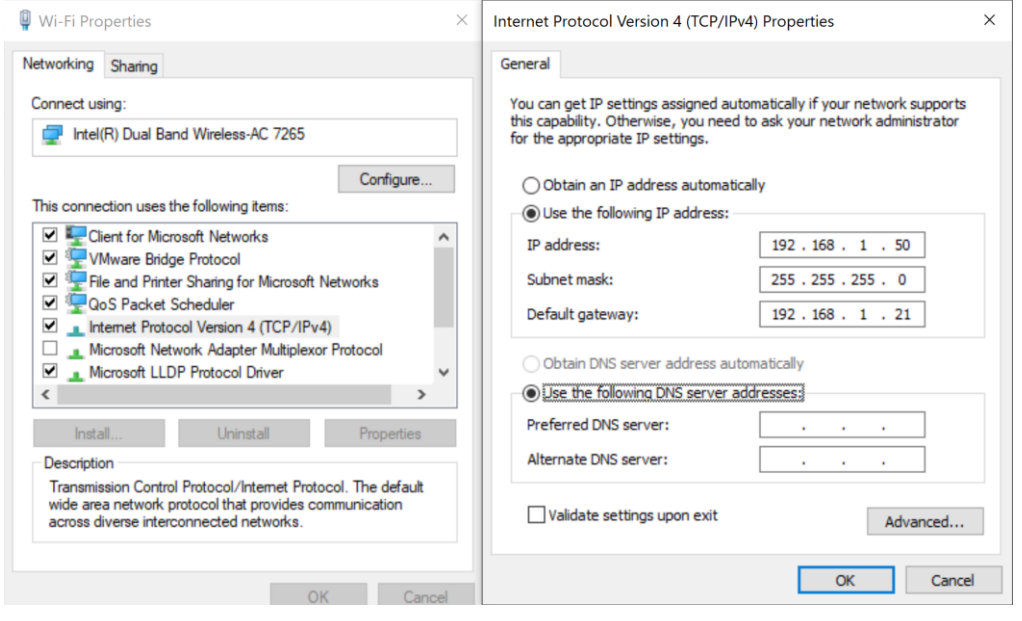

شما به دستگاه متصل شدید. اکنون برای تکمیل تنظیمات ارتباط، از طریق مرورگر وارد منوی دستگاه شوید. در قسمت URL مرورگر 192.168.1.21 را وارد کنید Enter را بزنید. مقدار username و password هردو admin میباشد. با ورود به منوی اصلی قسمت زیر را مشاهده میکنید. منو NetMode دارای 4 گزینه متفاوت است:

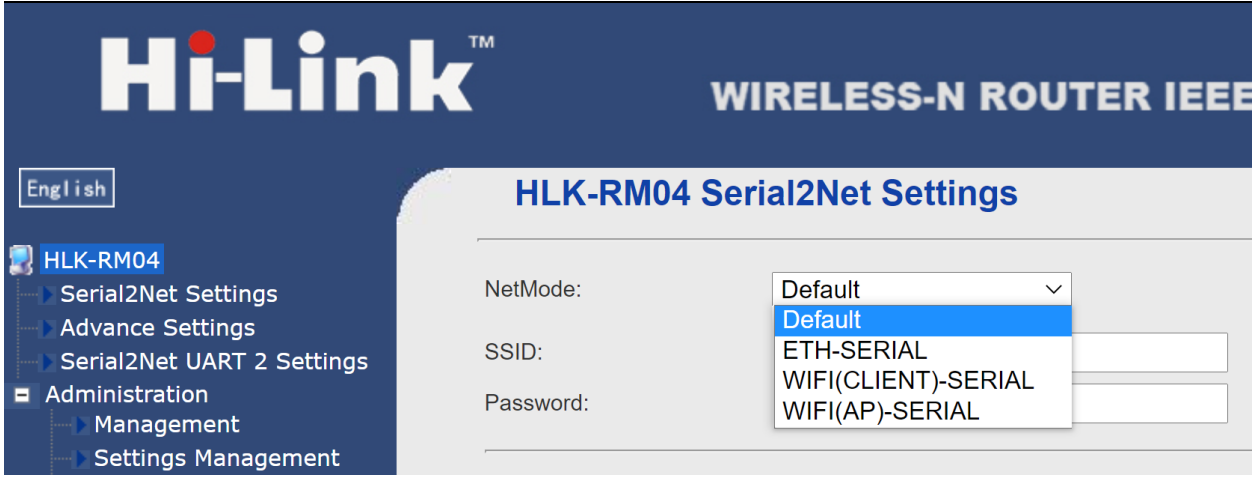

**Default:** این گزینه حالت پیشفرض اتصال است. با انتخاب این گزینه با وارد کردن مقدارSSID و Password یک نقطه اتصال Point Access هم به صورت بیسیم و هم با قابلیت اتصال از طریق کابل LAN را ایجاد کنید.

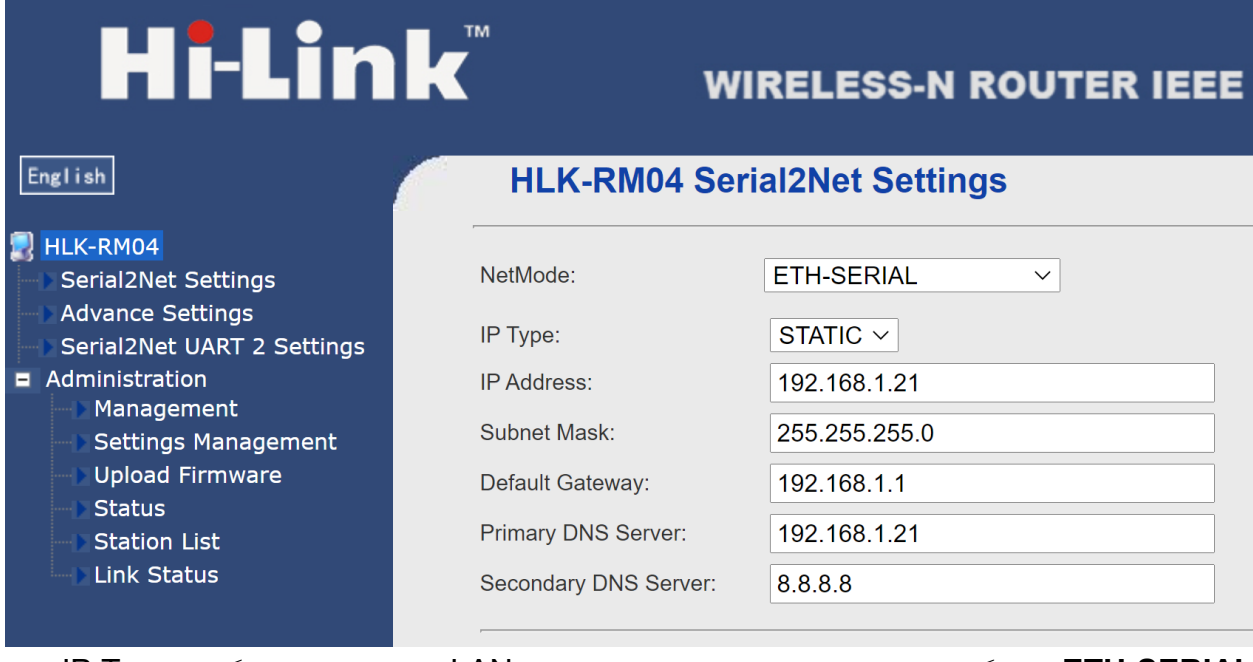

**SERIAL-ETH**: این گزینه امکان اتصال به مودم از طریق کابل LAN را فراهم میکند. گزینه Type IP امکان اتصال از 2 طریق را به شما میدهد، STATIC و DHCP.

**HBB CO. 5**

اتصال STATIC قابلیت یک ارتباط ثابت و پایدار را فراهم میکند. با وارد کردن مقادیر طبق تنظیمات مودم سیمی با مودم برقرار خواهد شد. ارتباط STATIC باعث میشود تا در صورت استفاده از ارتباط اینترنتی )آی پی استاتیک) پس از Port forwarding دیگر آی پی بین RSIP و مودم تغییر نخواهد کرد و با خاموش و روشن شدن دستگاه یا مودم آی پی ثابت خواهد ماند. در قسمت Address IP آی پی مورد نظر برای رزرو در مودم و در قسمت Gateway Default درگاه مربوط به مودم را وارد کنید. در آخر گزینه Apply در پایین صفحه را بزنید.

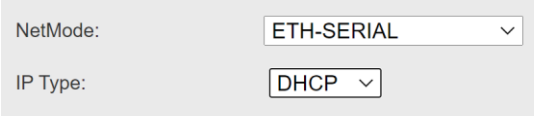

در صورت انتخاب Type IP در حالت DHCP دیگر نیازی به تنظیمات IP وجود ندارد و با اتصال دستگاه به مودم یک آی پی موجود به صورت خودکار به دستگاه اختصاص داده میشود. با هر بار روشن و خاموش شدن مودم و دستگاه ممکن است بر خالف حالت STATIC آی پی دریافت شده از سمت دستگاه عوض شود.

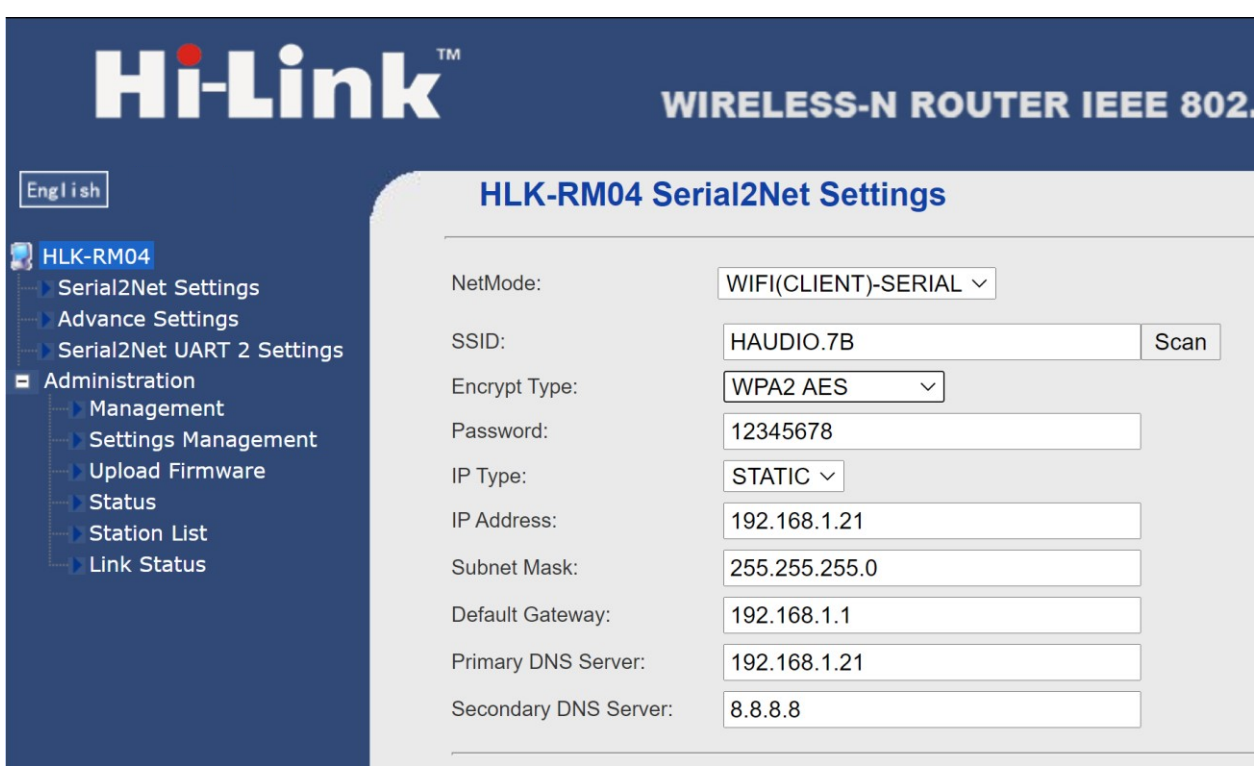

**SERIAL-)CLIENT(WIFI**: تفاوت این ارتباط از لحاظ ساختاری با ارتباط قبلی در بیسیم )WiFi )بودن آن است. تنظیمات آی پی مشابه قسمت قبل انجام میشود. در قسمت SSID باید نام مودم، در Type Encrypt نوع کدگذاری امنیت مودم و در Password رمز عبور مودم را وارد کنید. پس از زدن Apply دستگاه به مودم متصل خواهد شد.

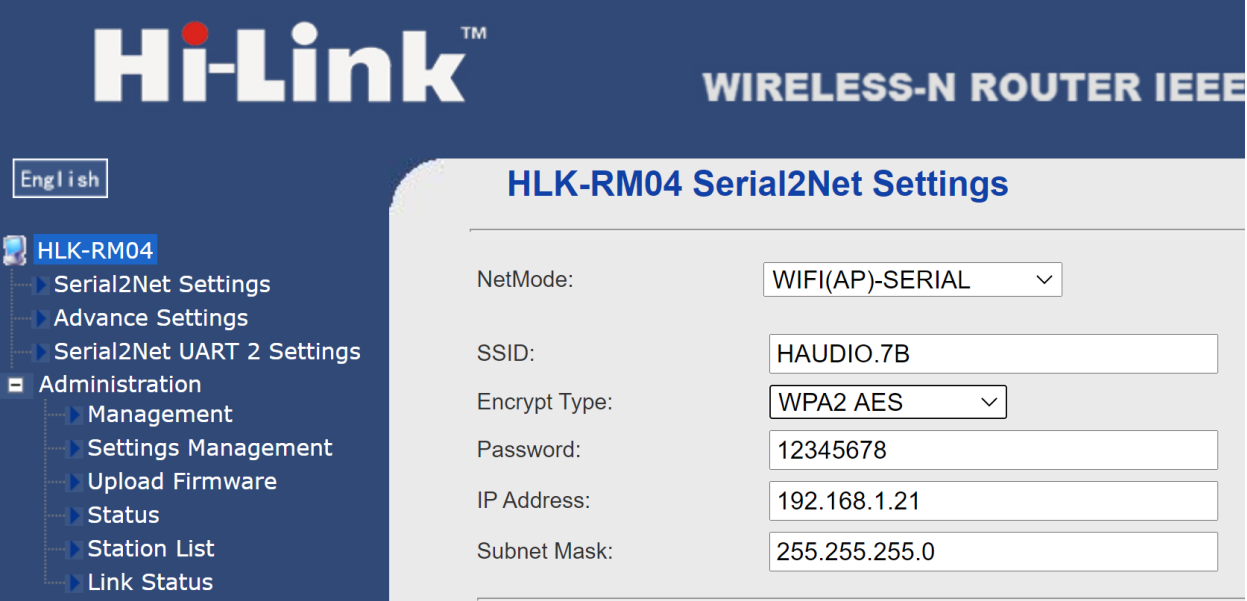

**SERIAL-)AP(WIFI**: این حالت وضعیت اولیه دستگاه است، حالت نقطه اتصال یا Point Access امکان اتصال بدون وجود مودم یا روتر را فراهم میکند. SSID نام نقطه اتصالی خواهد بود که با لپ تاپ یا گوشی هوشمند میتوانید به آن متصل شوید. برای ارتقاء امنیت ارتباط میتوانید رمز را نیز تغییر دهید. برای همسان سازی اتصال با مودم های معمولی میتوانید Address IP را به 192.168.1.1 تغییر دهید.

\*\*\* درصورتی که میخواهید کنترل را به صورت اینترنتی کنترل کنید، پس از خرید آی پی استاتیک از اپراتور یا ISP شبکه، RSIP را در یکی از 2 مود SERIAL-ETH یا SERIAL-)CLIENT(WIFI قرار دهید و مودم را روی آی پی دستگاه forward Port کنید.

ارتباط شما با شبکه بر قرار شد!

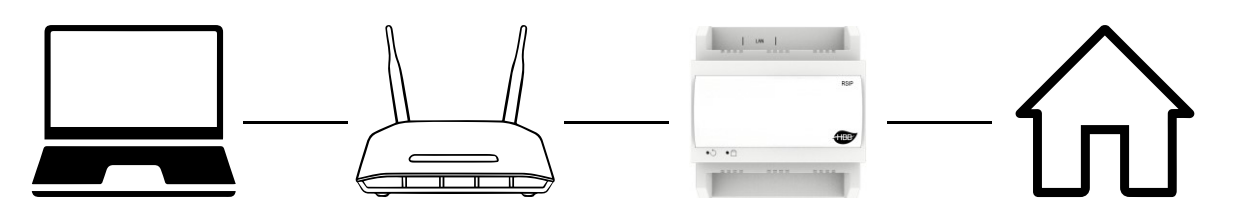

اکنون با استفاده از نرم افزار Cloud Smart یا اپلیکیشن HBB میتوانید کل سیستم را کنترل نمایید.